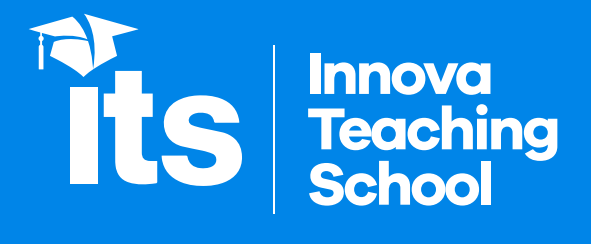

# **Manual para realizar el Examen de Admisión**

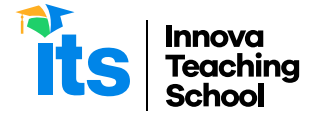

**Para realizar el examen escrito de admisión, debe seguir los pasos a continuación:**

#### **1. Ingresar a su correo ITS**

Para empezar, debe ingresar a www.gmail.com y colocar las credenciales (usuario y contraseña) proporcionadas. Si aún no ha recibido sus credenciales, comuníquese con secretaria@its.edu.pe.

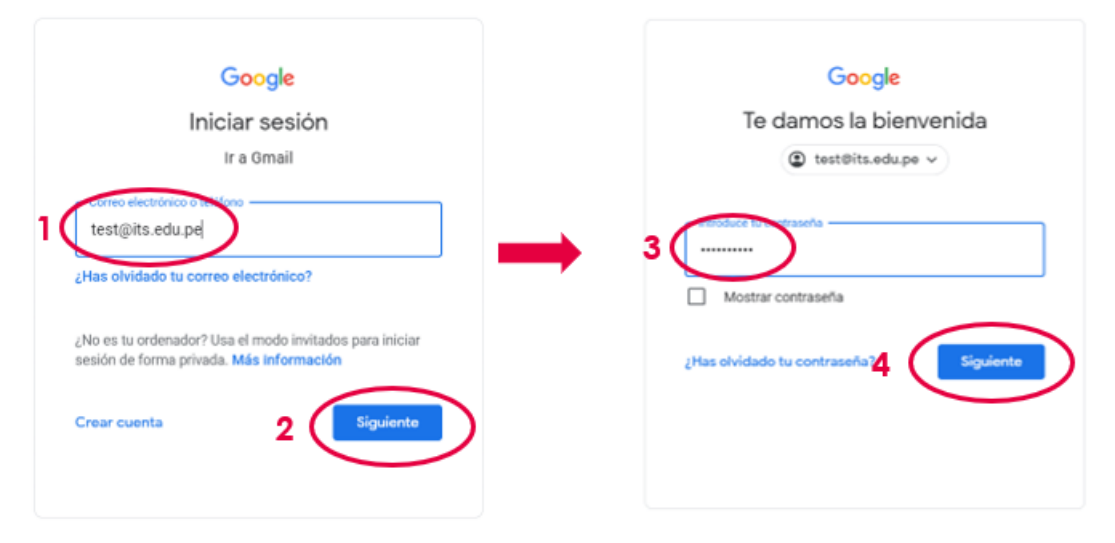

La primera vez que ingrese, la plataforma le solicitará que cambie su contraseña. Escoja una nueva contraseña que vaya a recordar.

Si al momento de ingresar tiene otra cuenta de Gmail abierta, debe hacer *click* en el círculo de las "Cuentas de Google" (mano superior derecha) y luego en "Añadir otra cuenta". Posteriormente, deberá seguir las indicaciones señaladas previamente.

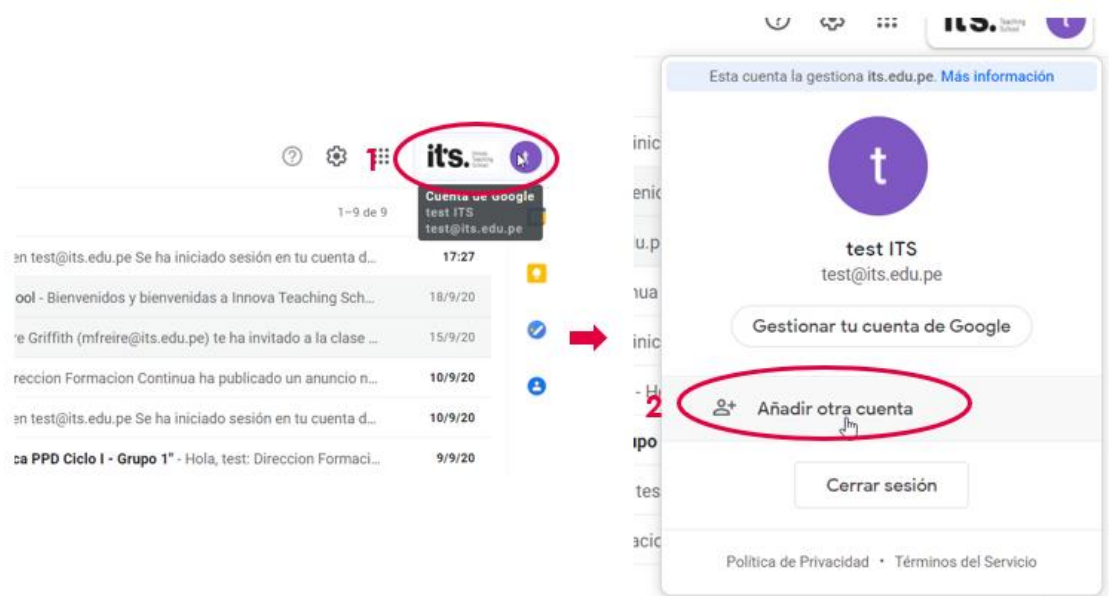

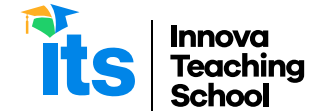

### *2.* **Ingresar a la plataforma** *Classroom*

Una vez dentro de su correo ITS, debe dirigirse al ícono de los productos de Google Suite (punto 1). Al final de la lista está el ícono de Classroom (punto 2), al hacer *click* ahí se abrirá esta plataforma.

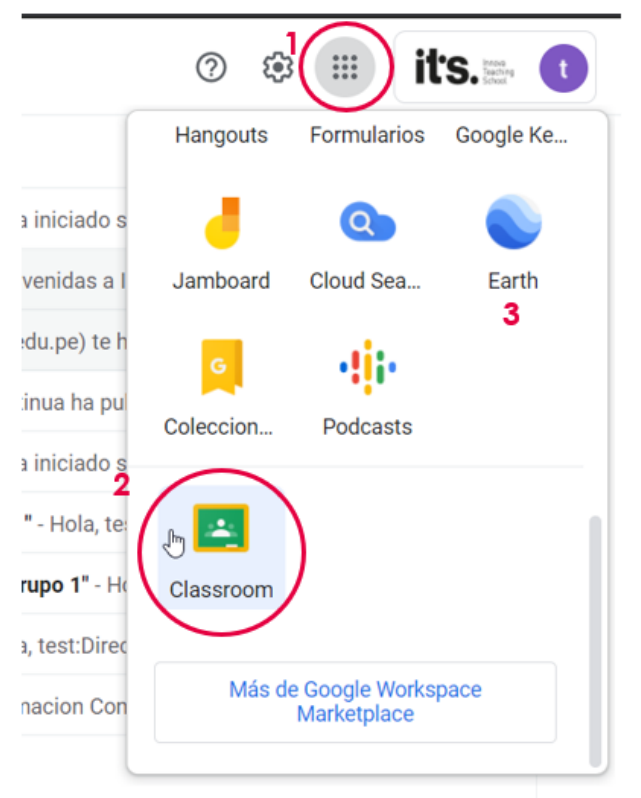

Cuando ingrese al *Classroom*, asegúrese de estar dentro de su cuenta ITS. Si tiene otra cuenta de Gmail abierta, es posible que se cambié de cuenta automáticamente. Si esto ocurre, debe hacer *click* en el círculo de las "Cuentas de Google" (mano superior derecha) y luego debe seleccionar su cuenta ITS.

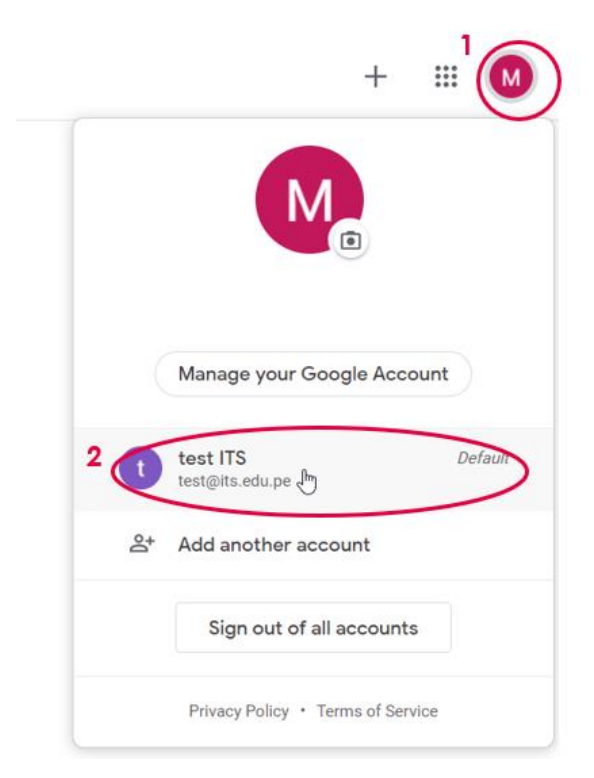

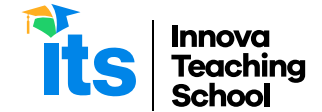

#### **3. Unirse al** *Classroom* **"Admisión 2020 - I"**

Una vez dentro del *Classroom,* encontrará una invitación para unirse al *Classroom* "Admisión 2021 – I", donde deberá seleccionar "Unirme".

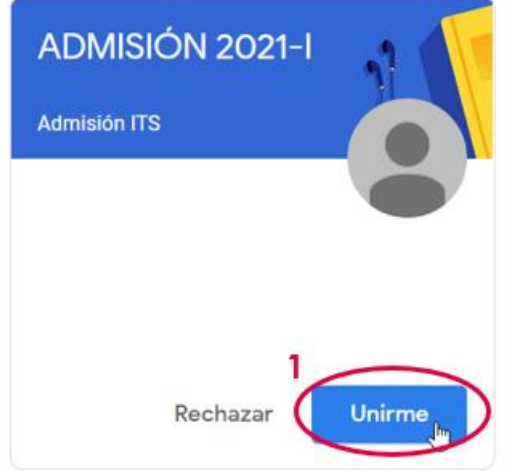

Una vez dentro del *Classroom* "Admisión 2020 – I", debe dirigirse a "Trabajo de clase". En este espacio encontrará todos los contenidos necesarios para realizar el examen.

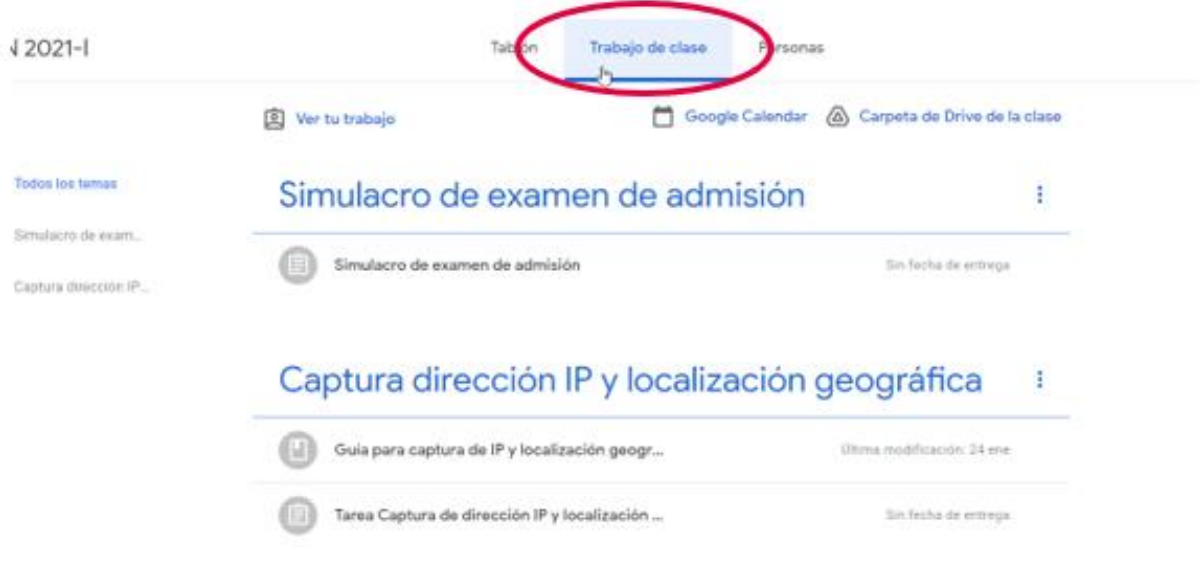

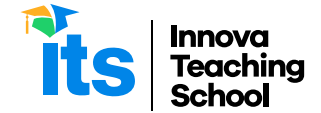

#### **4. Enviar una captura de su dirección IP y localización geográfica**

Antes de empezar el examen, deberá enviar una captura de su dirección IP y localización geográfica. Para hacer esto, se debe dirigir al tema "Captura dirección IP y localización geográfica" (punto 1).

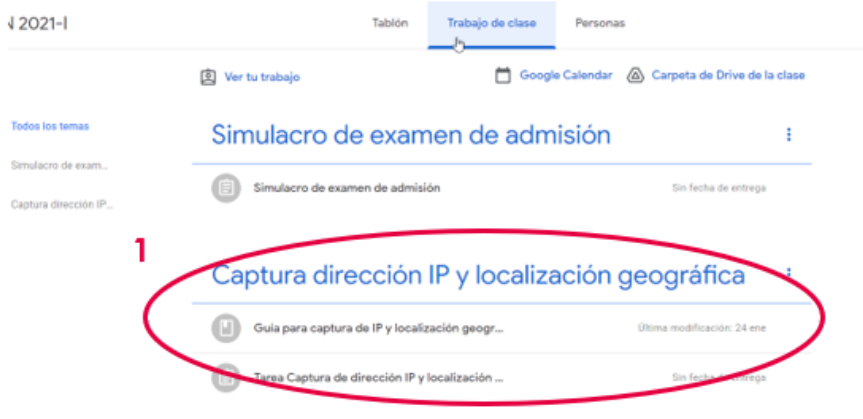

En este espacio encontrará una Guía con instrucciones para poder llevar a cabo este requisito (punto 2).

#### Captura dirección IP y localización geográfica ÷

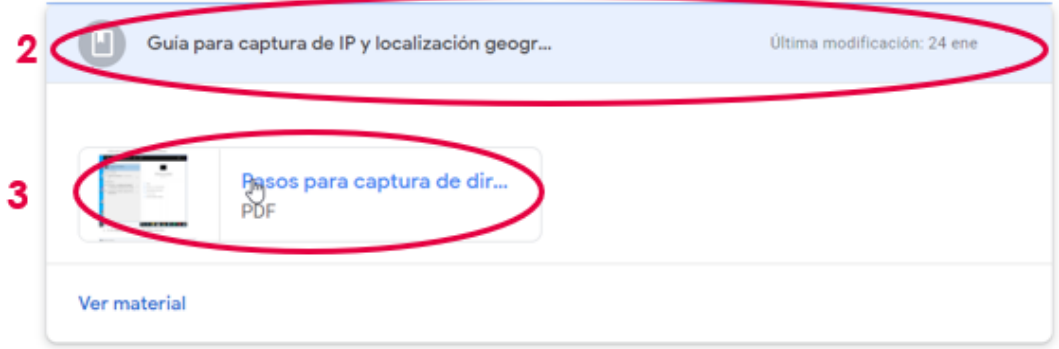

Adicionalmente, podrá entregar esta evidencia haciendo *click* en "Tarea Captura de dirección IP y localización geográfica" (punto 4) y luego en "Ver tarea" (punto 5). A continuación, deberá dirigirse al recuadro "Tu Trabajo" donde encontrará un archivo con su nombre (punto 6). Al hacer *click* en este documento, será redireccionado a un Documento de Google. Debe colocar su respuesta en este documento y luego regresar al Classroom y seleccionar el botón "Entregar" (punto 7). El documento se guarda automáticamente, no es necesario guardarlo.

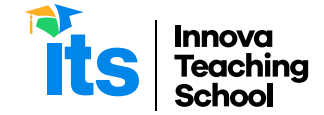

d.

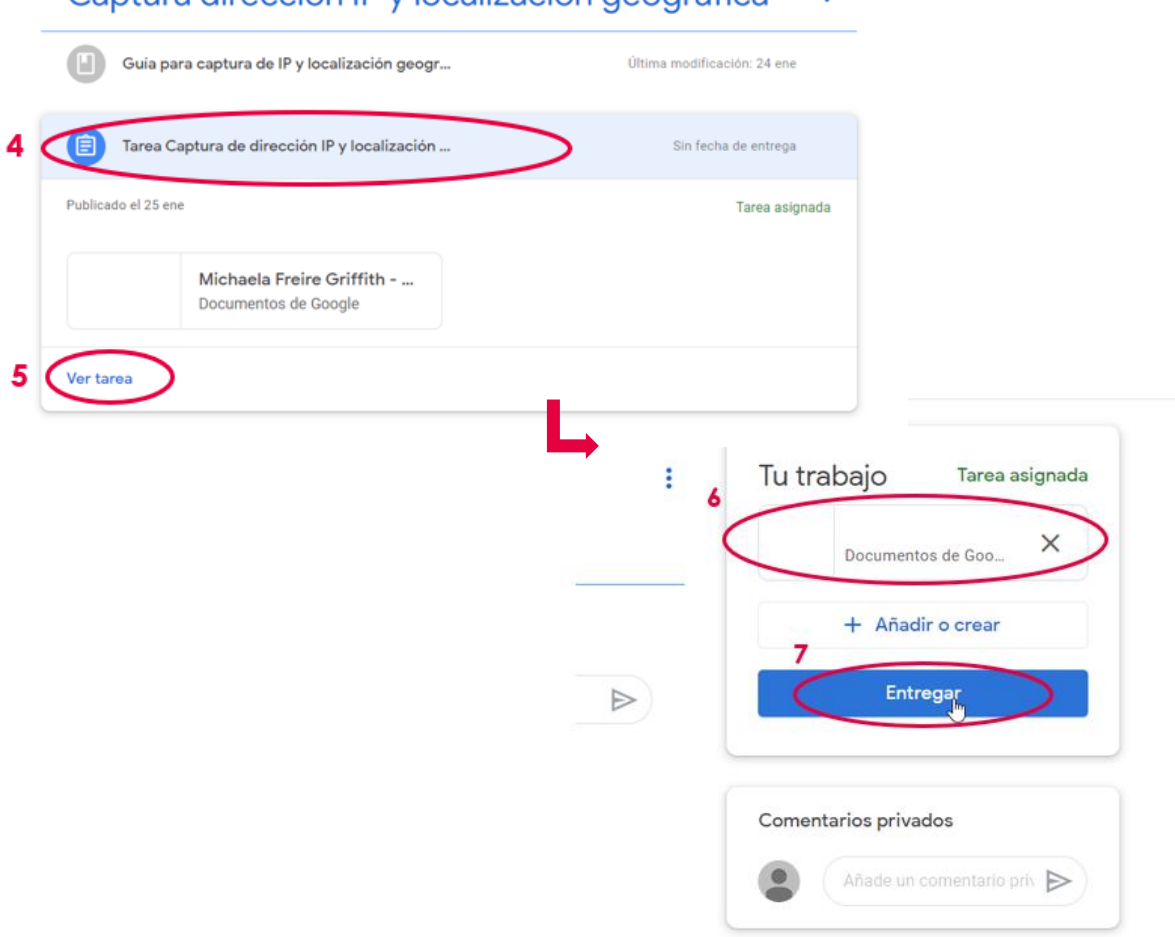

## Captura dirección IP y localización geográfica

#### **5. Ingresar a la video conferencia en** *Zoom*

Para comenzar el examen deberá conectarse a la sesión en Zoom. Para hacer esto, debe dirigirse al espacio "Examen de admisión" (punto 1). Luego, debe ingresar al enlace (punto 3) que encontrará bajo el título "Acceso a Sesión Zoom para el examen" (punto 2).

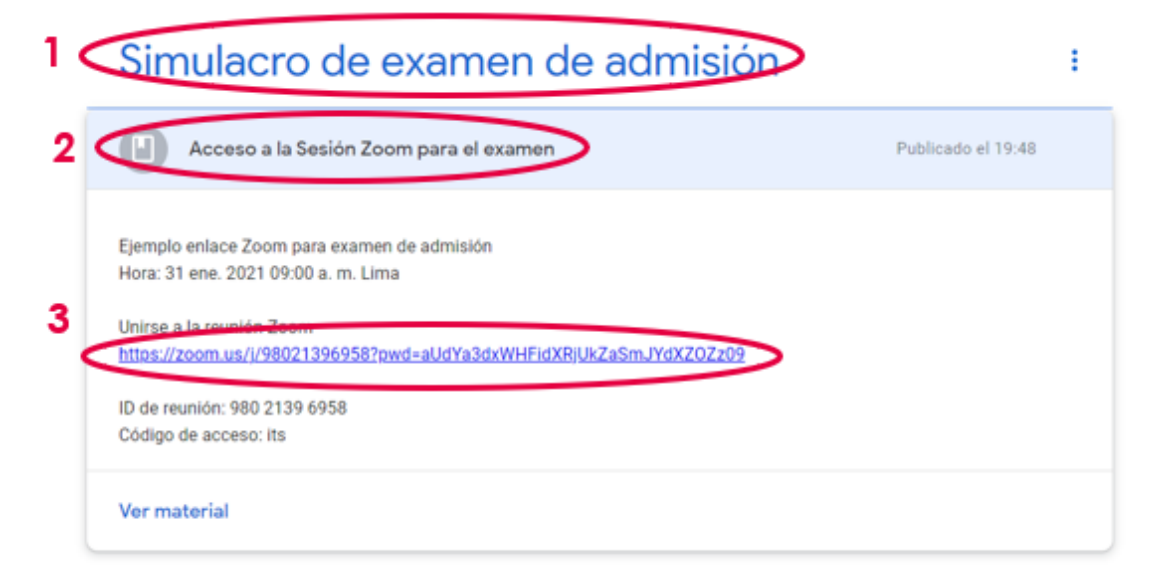

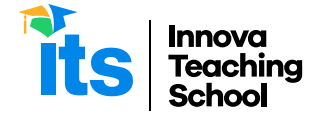

#### **6. Completar el examen escrito**

Dentro de la sesión de Zoom le indicarán cuándo responder el examen. Asimismo, el examen recién se activará cuando se dé esta indicación.

Una vez que el examen este activo, podrán acceder a él dirigiéndose nuevamente al tema "Examen de admisión" y luego seleccionado el título "Examen de admisión" (punto 1). Luego, deberán hacer *click* en "Ver tarea" (punto 2).

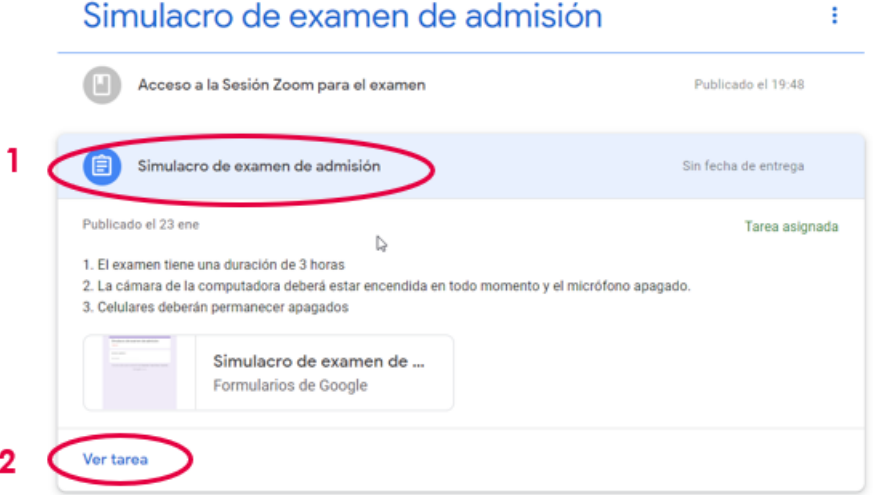

Una vez abierta la tarea, deberán abrir el Formulario de Google, donde podrán responder las preguntas del examen.

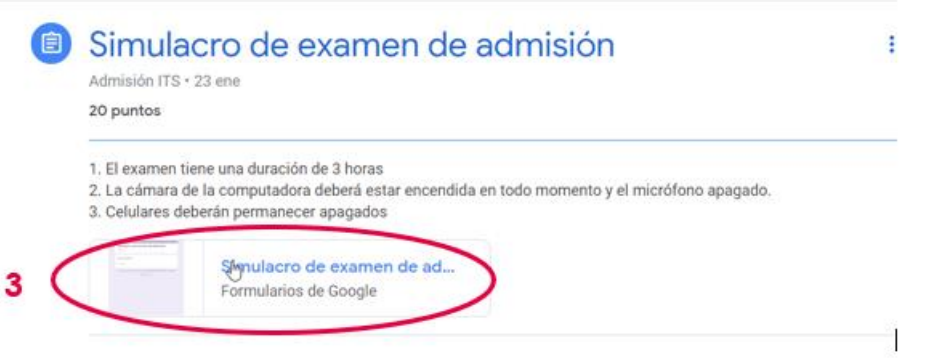

**Si tienen alguna duda o consulta, no duden en comunicarse con nosotros escribiendo al correo soporteti@its.edu.pe o whatsapp +51 957 088 715.**

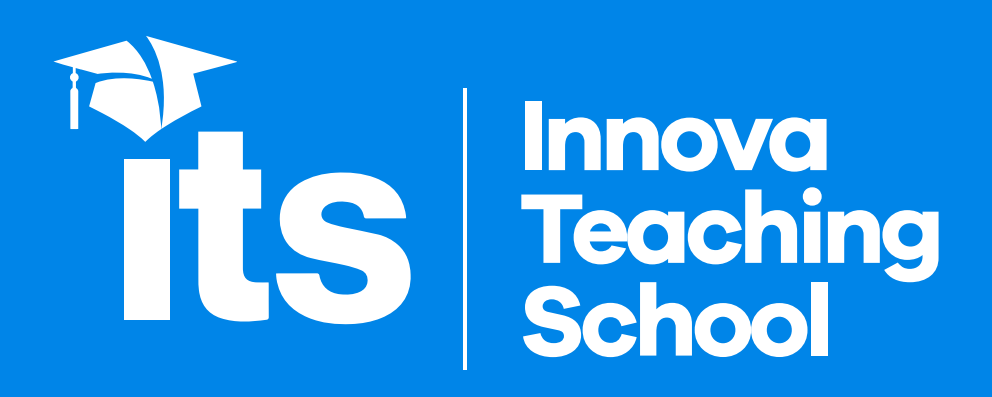